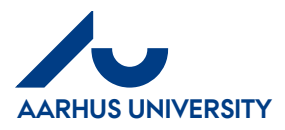

**AU Finance and Estates Project Development Financial Control** 01-12-2017

# **Substitute(s)/ Absence Assistants**

**Substitute** 

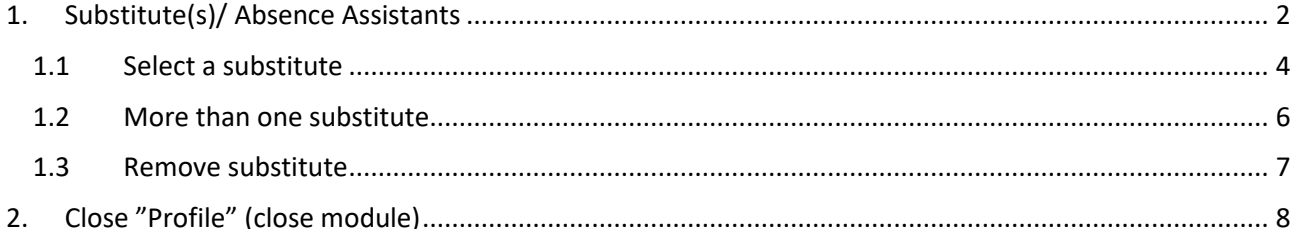

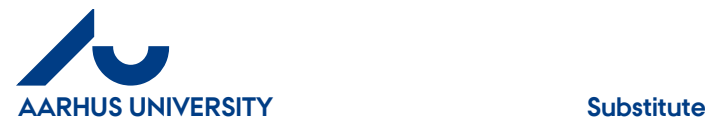

**AU Finance and Estates Project Development** Financial Control 01-12-2017

## <span id="page-1-0"></span>**1. Substitute(s)/ Absence Assistants**

You can select one or more of your colleagues, who also use(s) IndFak2, and make him/her/them your substitute(s) in the system e.g. when you are away on holiday. Remember to inform your colleague(s) that you have made him/her/them your substitute(s) in the system.

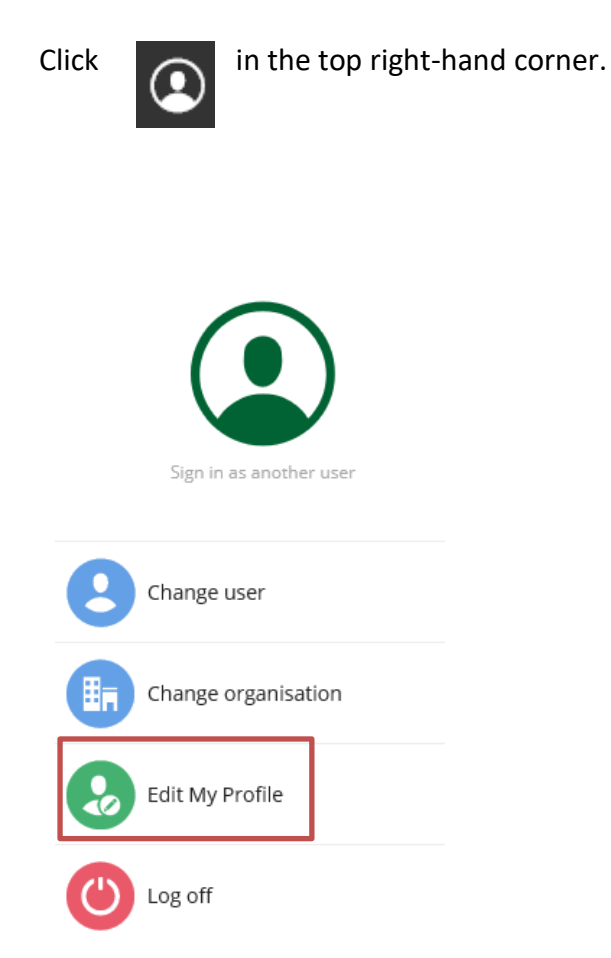

Click '**Edit My Profile'**.

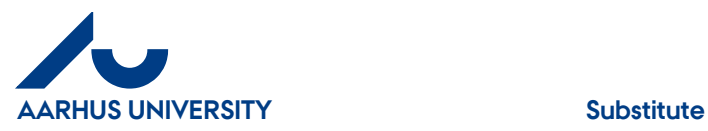

#### **AU Finance and Estates Project Development** Financial Control 01-12-2017

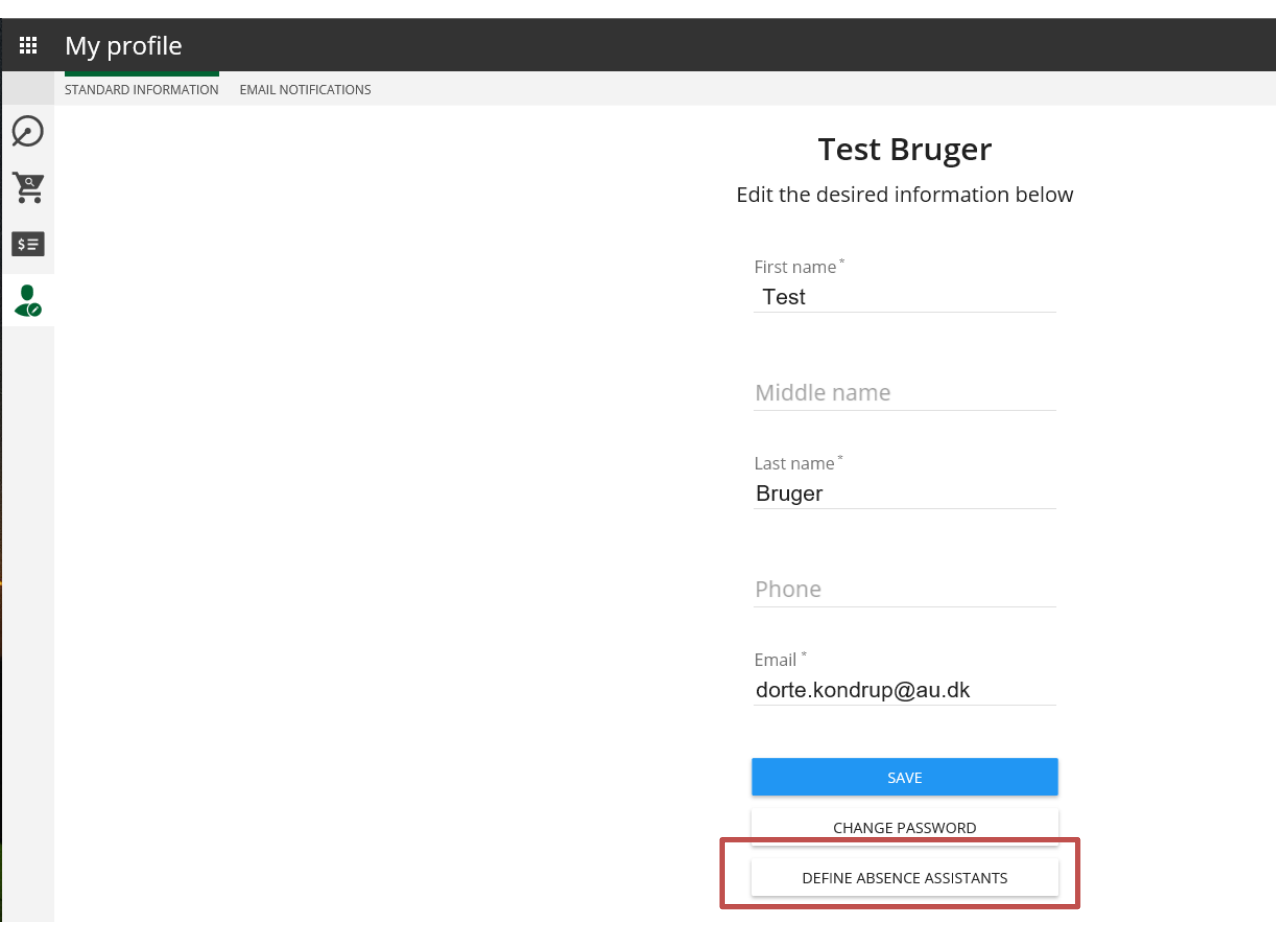

#### Click "**DEFINE ABSENCE ASSISTANTS**"

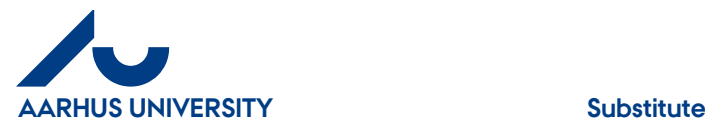

#### <span id="page-3-0"></span>**1.1 Select a substitute**

In the search box, your colleague's name - or part of the name - is written. Once you've found your colleague - click on the name and a new field will appear

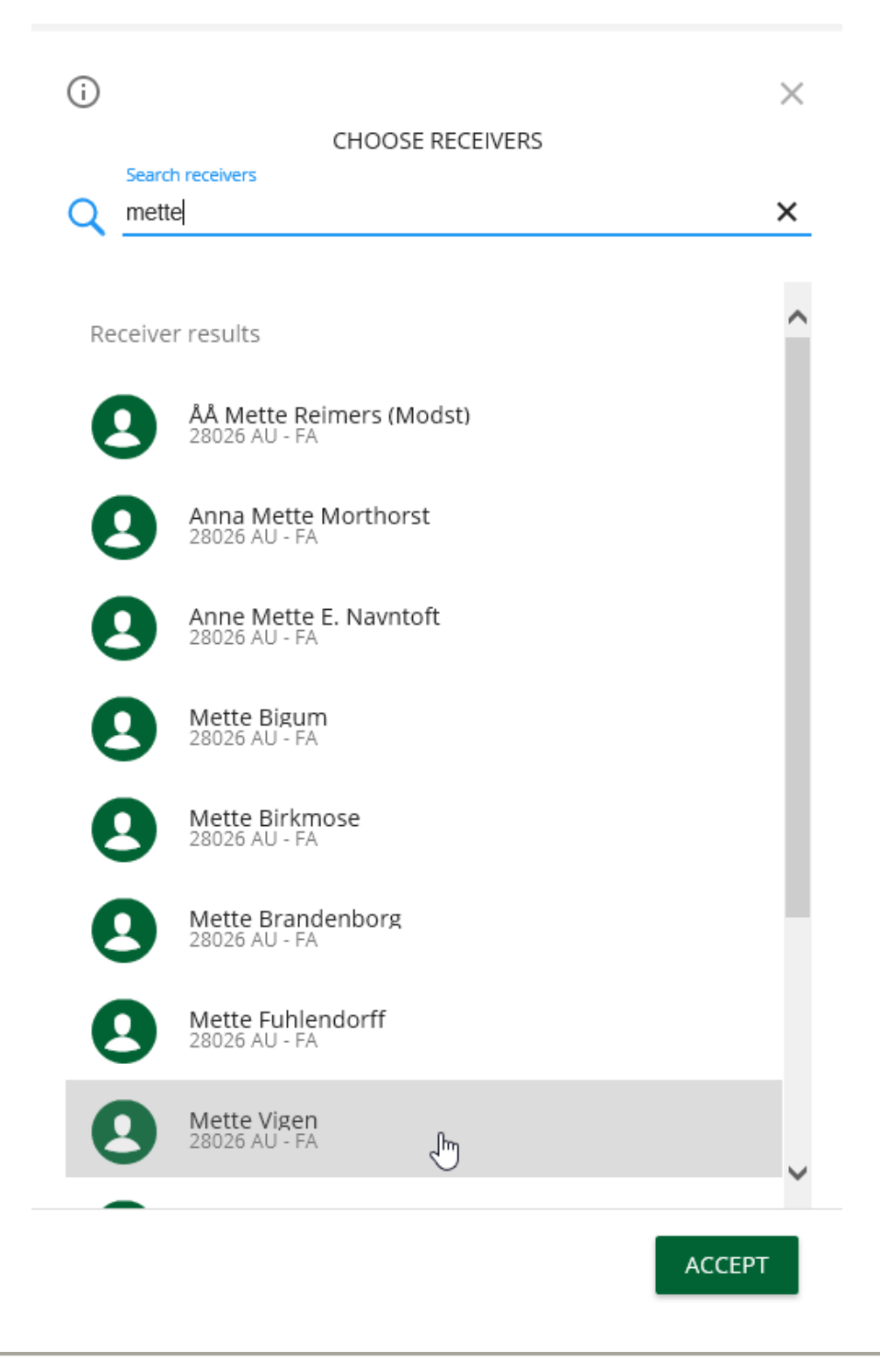

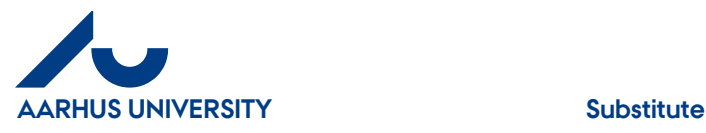

 $(i)$  $\times$ **CHOSEN RECEIVERS CHOOSE RECEIVERS** Q Filter chosen receiver Q Search receivers À Shared with Receiver results **ÅÅ Mette Reimers (Modst)**<br>28026 AU - FA Mette Vigen<br>28026 AU - FA  $\pmb{\times}$ **Anna Mette Morthorst**<br>28026 AU - FA Anne Mette E. Navntoft<br>28026 AU - FA Mette Bigum<br>28026 AU - FA **Mette Birkmose**<br>28026 AU - FA Mette Brandenborg<br>28026 AU - FA Mette Fuhlendorff<br>28026 AU - FA Mette Vigen<br>28026 AU - FA  $\heartsuit$ **ACCEPT** 

Click on "**ACCEPT**" and in your profile you can now see who you have chosen as active absentee assistant

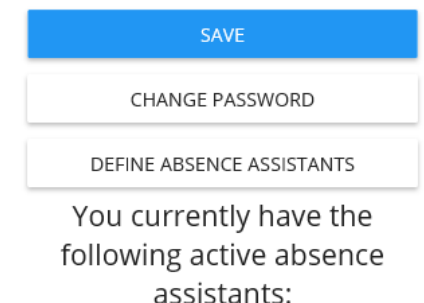

Mette Vigen

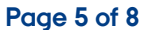

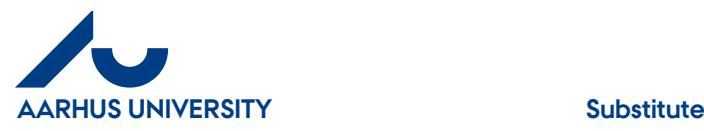

#### $\odot$  $\times$ **CHOSEN RECEIVERS CHOOSE RECEIVERS** Search receivers  $\times$ Q Filter chosen receiver  $Q$  ma  $\lambda$ Shared with Receiver results Mads Toftelund Jensen<br>28026 AU - FA Mette Vigen<br>28026 AU - FA  $\times$ Mads L. Madsen<br>28026 AU - FA  $\sqrt[3]{\mathbb{Z}}$ **Maija Strala**<br>28026 AU - FA Majbritt Nielsen 28026 AU - FA Margit Henriksen 28026 AU - FA **Maria Ovesen**<br>28026 AU - FA **Maria Frøjk Hansen**<br>28026 AU - FA Marie Louise Fruergaard Kristensen<br>28026 AU - FA

## <span id="page-5-0"></span>**1.2 More than one substitute**

**ACCEPT** 

You can select more substitute by looking up your colleagues and adding them one by one. Once you have selected those you need, click on "**ACCEPT**"

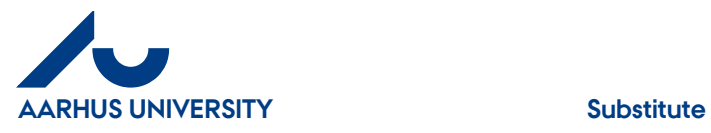

### <span id="page-6-0"></span>**1.3 Remove substitute**

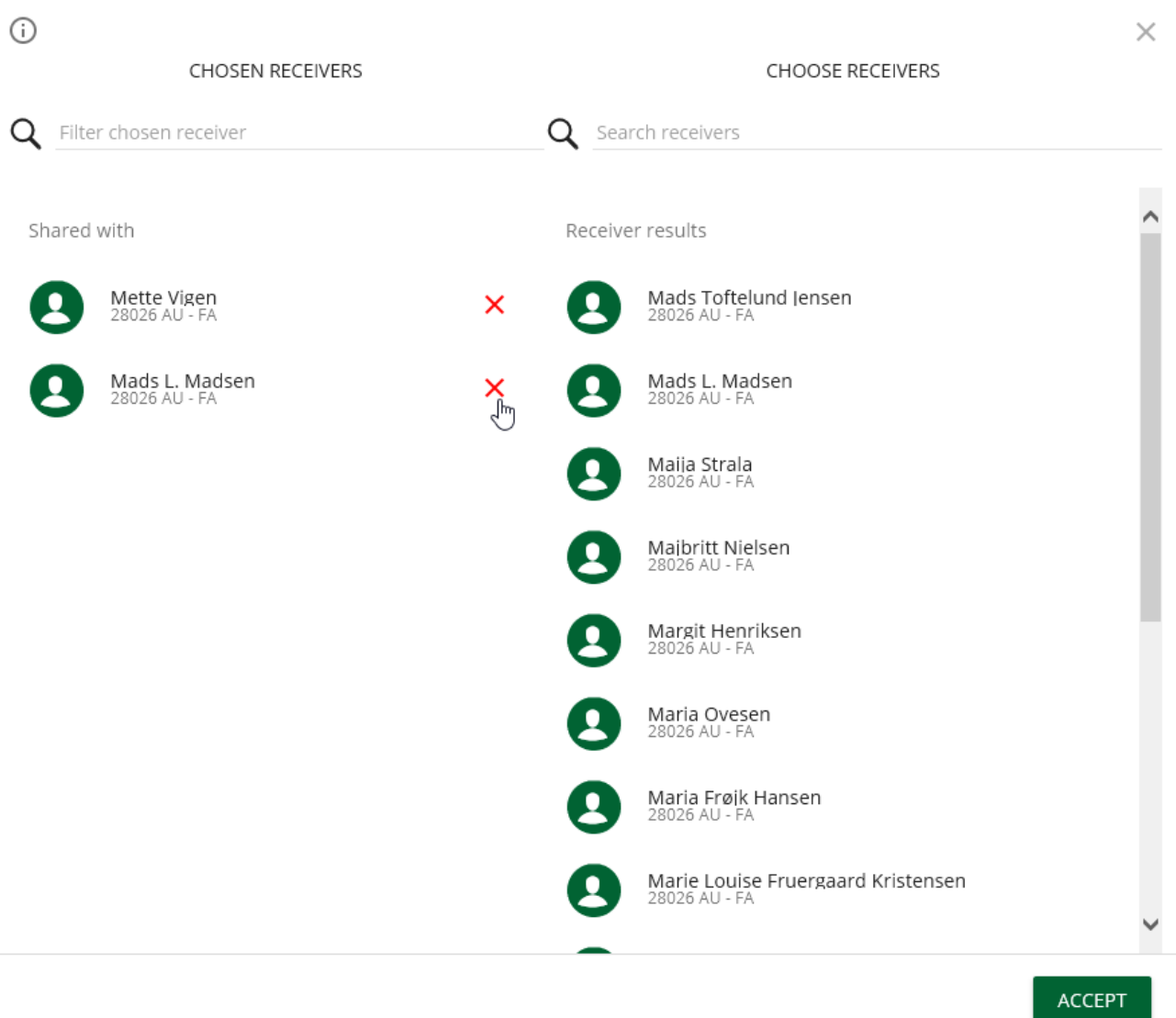

If you want to remove a name from the list of people who can substitute for you, click the 'X'.

Click on "**ACCEPT"**

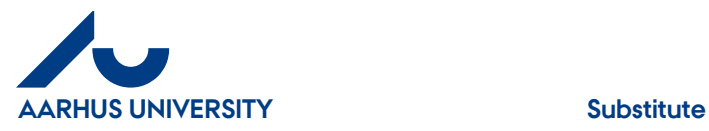

# <span id="page-7-0"></span>**2. Close "Profile" (close module)**

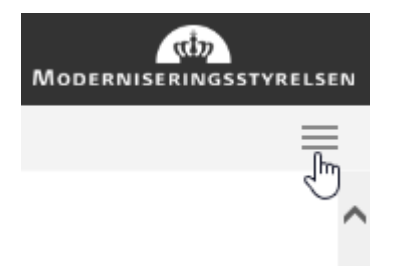

Do you want to close "Profile", then click the 3 lines in the top right corner

Close Application Module

Click "**Close Application Module**"

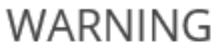

 $\times$ 

You are about to close the current application module

Are you sure?

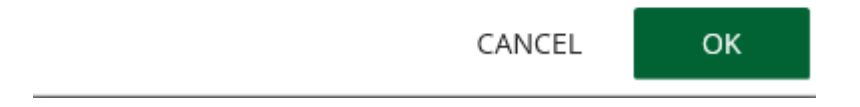

Click "**OK**" to close the "Profile" module"